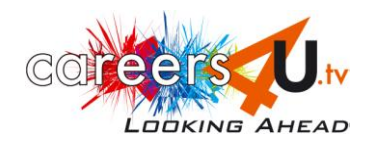

## **INTRODUCING CAREERS4U.TV – TEACHERS' NOTES**

### **Aim**

This classroom activity uses quiz-style worksheets designed to familiarize your students in a structured way with the features and scope of the **careers4u.tv** website. This will ensure your students gain the most they can from using the site, so better helping them to move forward in their career thinking and ensuring your organisation gets the best possible value from your subscription! Students can also be given the worksheets to use independently.

*N.B. While prior familiarity with the website is helpful for staff taking the session, it is not absolutely necessary, as answers and notes are provided below. In fact, running such a session will familiarise both the teacher and students with features of the site.*

#### **Resources**

- **Student Worksheets** available in two versions, a **Standard Worksheet** and a **Clue Worksheet** for students who may need more guidance to find their way around the site. The questions are basically the same, but the Clue Worksheet suggests different video clips for the students to view (more practical jobs). The Clue Worksheet can also be used to give prompts to students using the Standard version, if having difficulties with a particular question.
- **Internet access** students need to complete the worksheets using the internet either individually (preferable), in pairs or in small groups, depending on computer station access.
- **Optional: Access to projection facilities** to project website onto whiteboard, to illustrate answers and enhance group discussion.

### **Preparation**

Photocopies of Student Worksheets (either Standard or Clue versions) – one per student.

### **Time**

Approx. 30 mins to complete questionnaire **or** up to 60 mins in total, if including group discussion (Step 3 below) – recommended in order to get the most from the session.

### **Procedure**

- 1. Students access the computer individually or in pairs/groups and find the home page [www.careers4u.tv](http://www.careers4u.tv/) then click on the EXPLORE tab to find the Explore page.
- *2.* Students work through the questions one Worksheet per student (to keep all students involved and to provide each student with record for future reference). *N.B. The questionnaire asks students to view 3 videos, each around 5 mins duration. Emphasise to students they should only play the videos when asked to, i.e. in questions 7, 10 and 13.*

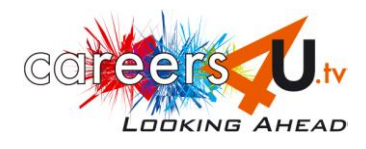

- 3. Students reconvene for whole group discussion. (Website could be projected onto whiteboard for demonstration purposes.)
	- Working through each question in turn, ask a volunteer (or select groups) to share their response to the question with the other students – so allowing other students to get an even broader picture of the information carried on the website. *N.B. Find answers/notes to each question below.*
	- To round off, ask students to give specific examples of: What they liked about the website? What was most useful about it? How they will use the site to help them think further about their career ideas and decisions? (Encourage students to be as specific as possible.)

Completed Worksheets could be kept by students to use for future reference when accessing the website.

# **Worksheet answers/helpful notes**

- 1. Favourite Subject, Qualifications, Industry Sector, Your Strengths, Lifestyle.
- 2. **Working Outdoors** link found under **Lifestyle** on **Explore** page.

3. **Health & Medical** link found under **Industry Sector** on **Explore** page.

4. **Geography** and **Art** found under **Favourite Subject** on **Explore** page. Re earnings – the salaries provided under the interview image relate to the interviewee. It may be worth flagging up to students that more general information on pay can be found via the Salary Calculator, found on right hand of screen when viewing a video.

5. Could use **Sport** under **Favourite Subject**, **Leisure & Sport** link under **Industry Sector**, or possibly **Physically Active** under **Lifestyle** (which would link to range of active jobs, not just sport-related).

6**. Problem Solving** link found under **Your Strengths** on **Explore** page.

7. Answers will vary according to video viewed.

8. **Apprenticeship** link under **Qualifications** on **Explore** page.

9. Use **Search** box on any page. **Related Videos** are Food and Beverage Manager, Development Technologist and Bakery Owner.

10. N.B. Clue and Standard Worksheets differ in suggested videos to view, and in the phrasing of question 9b.

11. See under **New Videos** button.

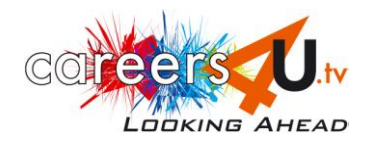

12. Depending on which version of Worksheet used, click on **Graduate** or **GCSE** under **Qualifications** on **Explore** page.

13. N.B. Clue and Standard worksheets differ in suggested videos to view.

14**. Random Video** selections are found on the **Home** page and on each page where you can play a video (scroll down). Purpose is to encourage students to broaden their horizons by presenting them with jobs they might never have considered, or heard of, before – which they might then be tempted to investigate. N.B. Point out to students that the random video selections change each time they land on the page, and when refreshing the page.

15. Click on **Choosing A-Levels** link in right hand column. Answer to subsidiary question (Standard Worksheet only): any two from Art, Mathematics, Design Technology or Physics.

### **\*\*\*\*\*\*\* 4 TEACHERS \*\*\*\*\*\*\*\*\*\*\***

Various other teaching resources can be found in the **4 Teachers** section of the website, e.g. handouts identifying videos of jobs that link with particular subjects, such as English, maths and science.

\*\*\*\*\*\*\*\*\*\*\*\*\*\*\*\*\*\*\*\*\*\*\*\*\*\*\*\*\*